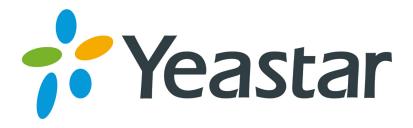

# Make Call from Outlook Contacts

(Use Outlook contacts as your phone book)

Version 1.0

Yeastar Information Technology Co. Ltd

## **Contents**

| Configure TAPI connect to MyPBX | 3 |
|---------------------------------|---|
|                                 | 3 |
|                                 | 4 |
|                                 | 8 |

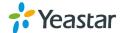

### Before you get started you will need

Outlook + TAPI (e.g. xtelsio) + MyPBX.

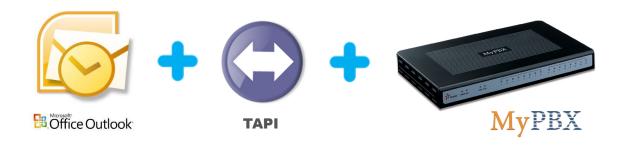

### 1. Configure TAPI connect to MyPBX

The TAPI driver uses the functions of the Asterisk Manager via TCP/IP connection.

Before connecting TAPI to MyPBX, you must enable AMI (AMI setting->Enable AMI) add permitted IP address/subnet mask and apply changes on MyPBX.

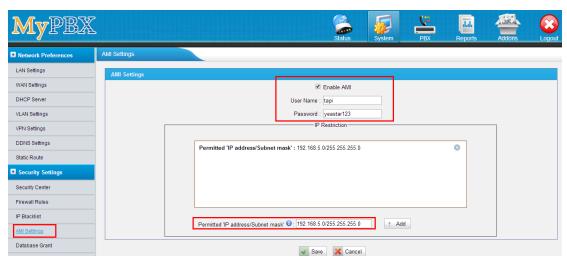

Figure 1-1

The Username and Password are set by yourself. In this guide, we use

User Name: tapi

Password: yeastar123

### 1.1 Download and install TAPI

Note: You can use other TAPI Driver, we just use xtelsio TAPI driver make

example.

Example: xtelsio TAPI for Asterisk, more information please see

http://www.xtelsio.com/

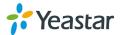

- 1. Download and install "xtelsio TAPI for Asterik".
- 2. Run steup.exe and follow the dialogs to install it.

### 1.2 TAPI Driver Configuration

You can open the driver configuration via: [Start -> Programs -> xtelsio\_TAPI\_for\_Asterisk -> xtelsio TAPI for Asterisk - Configuration -> Configure...].

1. Here you can add, remove or configure TAPI lines.

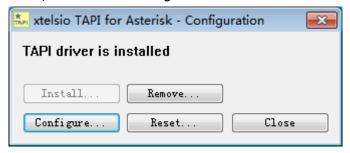

Figure 1-2

2. Double-clicking a TAPI line opens the dialog shown below.

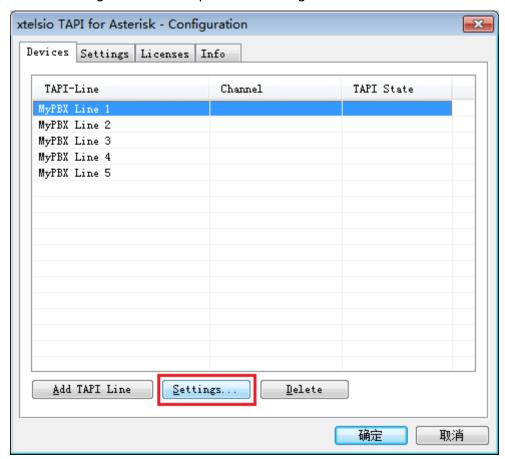

Figure 1-3

**3**. TAPI Line Configuration – Access to MyPBX

**Step1**: In first step you have to enter the access parameter for the Asterisk

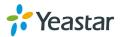

#### Server.

1) Asterisk Server -> Settings...

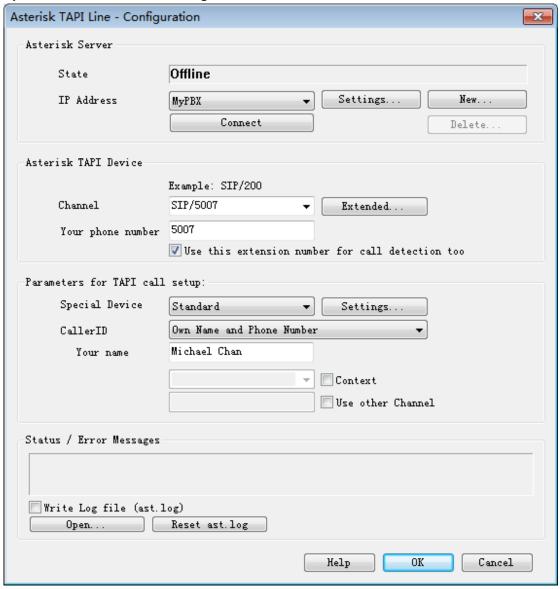

Figure 1-4

2) In dialog "**Asterisk Server**" you have to enter the access parameters for the Asterisk Manager Interface.

**Alias**: MyPBX

IP-Address: IP address or host name of MyPBX (e.g.: 192.168.5.101).

**Port**: 5038

**Username**: tapi

Password: yeastar123

**Note:** The Username and Password should be the same as you set on MyPBX AMI settings page.

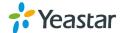

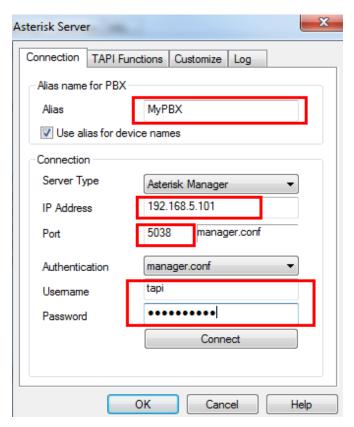

Figure 1-5

3) Click "Connect", The below image dialog shows a successful Connect and Login.

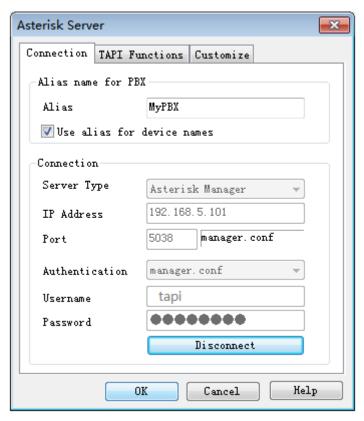

Figure 1-6

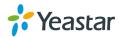

### **4**. TAPI Line Configuration – Device Parameter

Now you have to enter the parameters in section "**Asterisk TAPI Device**". The dialog image shows an example for a SIP phone with extension "5007".

Channel: Channel for your phone Examples: SIP/5007

IAX/5007

Zap/g1/11

Zap/1

Queue/600

**Your phone number**: This is used as "CallerID" and optionally for call detection.

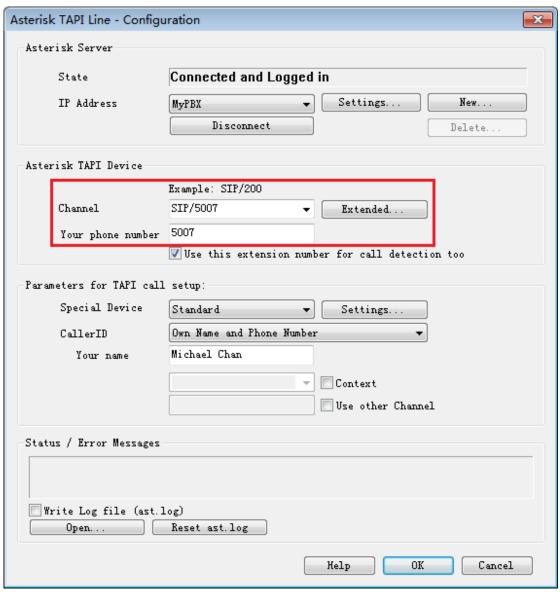

Figure 1-7

#### **5**. Parameters for TAPI controlled call setup

**Your name**: The calls are signalled with this name to the called party. Example:

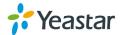

Michael Chan.

If these settings are done the TAPI driver should work now.

### 2. TEST with Outlook

Step1: Close and restart Outlook.

**Step2**: Right click one of your Outlook contacts and select "Call Contact...".

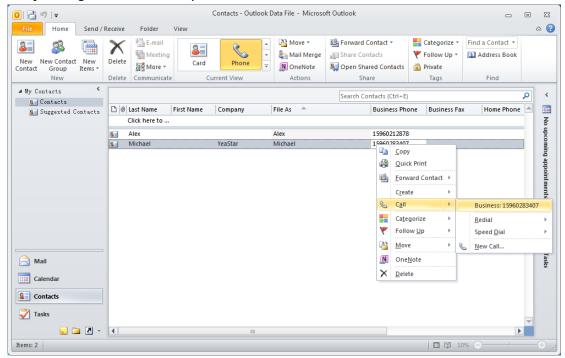

Figure 2-1

Step3: Click to dialog button "Dialing Options..."

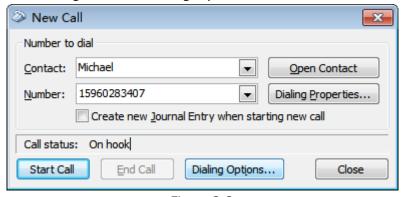

Figure 2-2

**Step4**: Select your "Asterisk Line" in the pull down list in section "Connect using line".

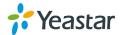

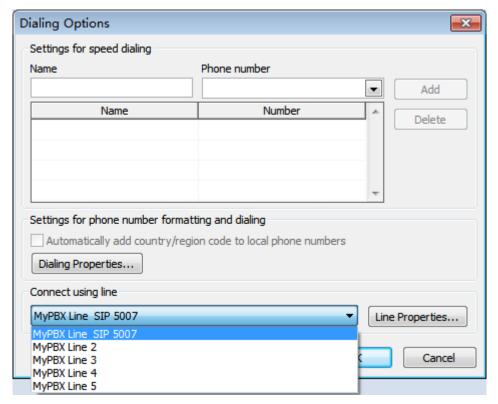

Figure 2-3

**Step5**: Close this dialog with [OK].

**Step6**: Now you are able to make calls via Outlook.

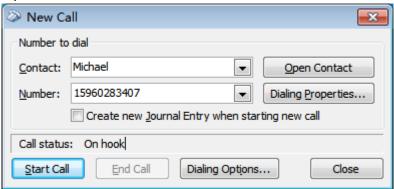

Figure 2-4

<Finish>

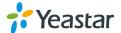